**Step 1**: Log in to MarketPlace+.

**Step 2**: Click the "Amazon" logo.

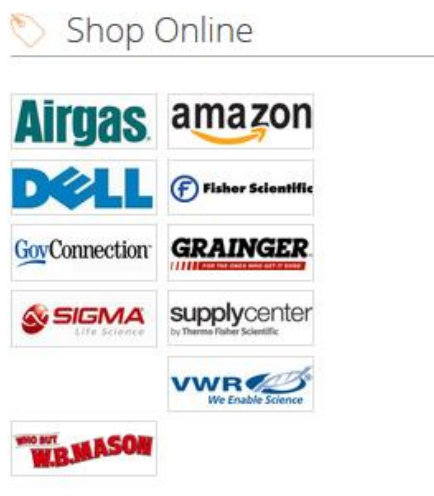

**Step 3**: Please note-first time users will need to register with the Amazon Business Account one time only. You will not be required to do this each subsequent time.

**\*If you have an existing Amazon.com account with your business email you will be prompted to type in your password to your existing account. Click "Sign in to an existing account".** 

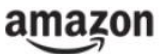

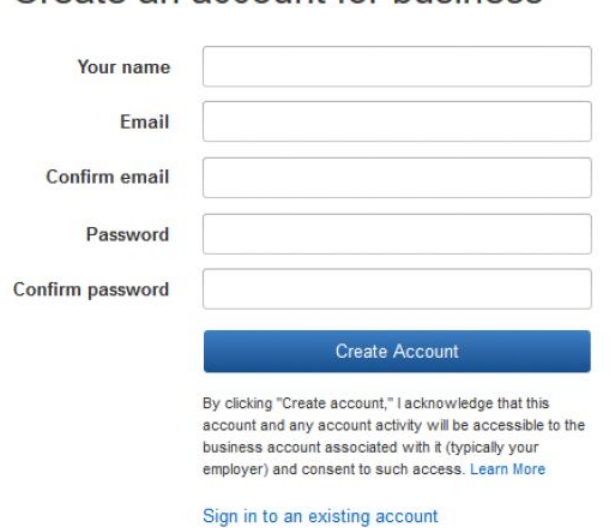

Create an account for business

**Step 4: If you** *have not* **made personal purchases using your current business email choose "Confirm and continue" and proceed to Step 5, below.** 

**If you** *have* **made personal purchases with your business email, it is recommended you choose "Change personal account email"**

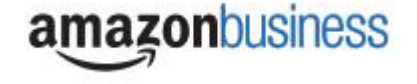

# amazonbusiness

# Confirm

We will add fletchp+MATC2@amazon.com to the Tricia Test business account.

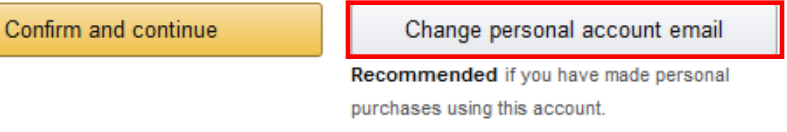

### **Step 4a: If you are changing a personal account email you will be prompted with the following screen.**

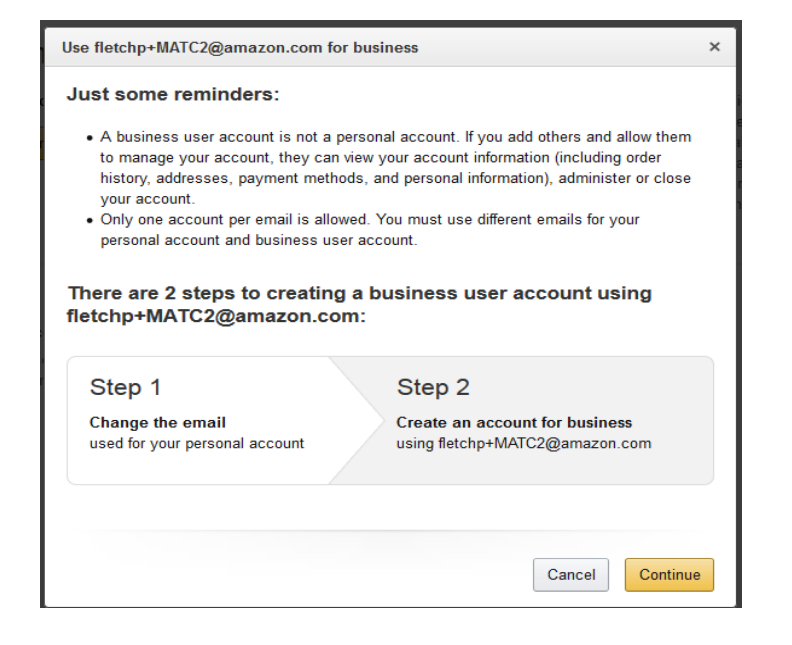

**Step 4b: Enter the personal email address you would like to change your personal account to.**

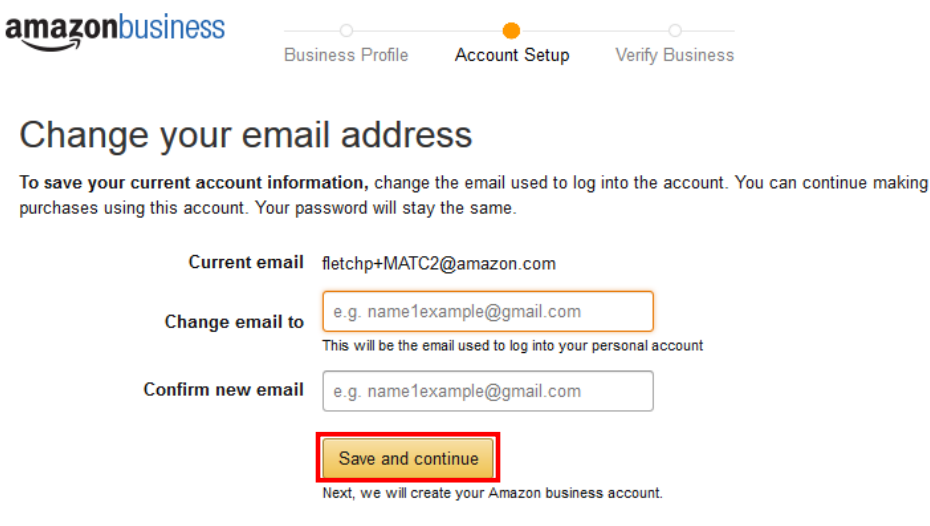

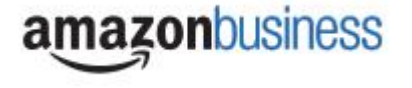

#### **Step 5: Enter your name and a new password for your business account**

## amazonbusiness

## Create an account for business

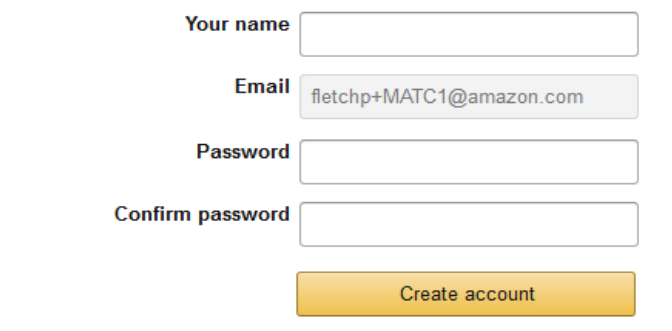

### **Step 6: Hit "Complete"**

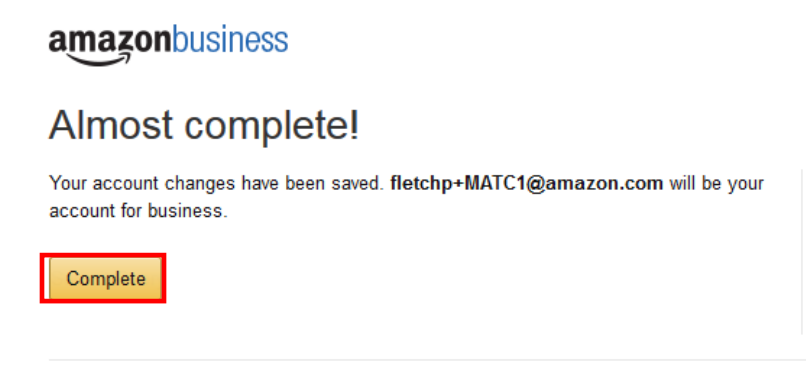

**Your account has now been created and you can now begin shopping**

## amazonbusiness

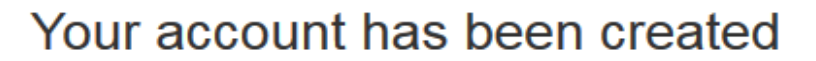

You can now purchase for your business with fletchp+MATC1@amazon.com

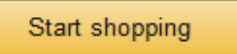

**Any Questions? Contact Amazon Business Customer Service at: 888-281-3847**

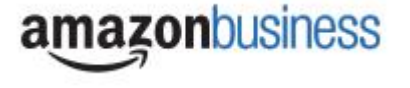

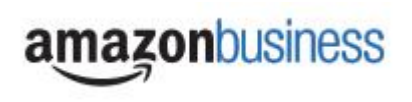